MIS100V2 - WINDOWS

MANTRA SOFTECH INDIA PVT LTD

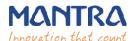

## **TABLE OF CONTENTS**

| 1.  | Mantra MIS100V2 Driver Setup Installation            | 3  |
|-----|------------------------------------------------------|----|
|     | Mantra MIS100V2 RD Service Installation              |    |
| 5.  | Public to LO Conversion (MIS100V2 Registered Device) | 7  |
| 6.  | RD Service Test Application                          | 8  |
| 7.  | Proxy Setting                                        | 10 |
| 8.  | Browser Configuration for Web RD Test                | 13 |
| 9.  | Device Registration on Management Server             | 16 |
| 10. | Technical Support                                    | 16 |

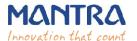

# 1. Mantra MIS100V2 Driver Setup Installation.

#### 1. Start installation:

Right click on setup file and select "Run as administrator".

Note: To install MIS100V2 scanner drivers and necessary service, setup need to access system32 folder. In this case setup needs administrator privileges.

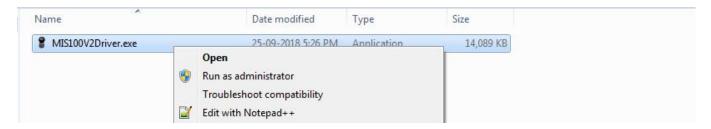

#### 2. Welcome Wizard:

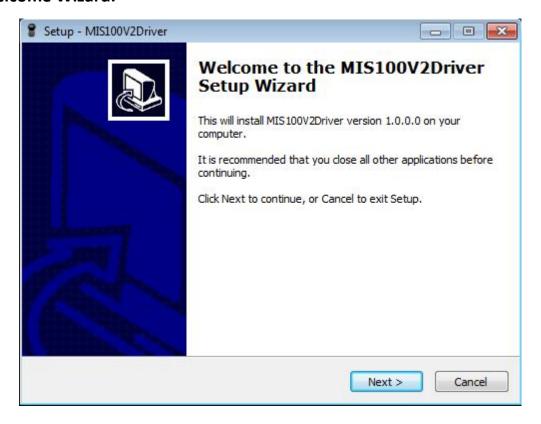

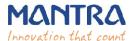

## 3. Destination Location

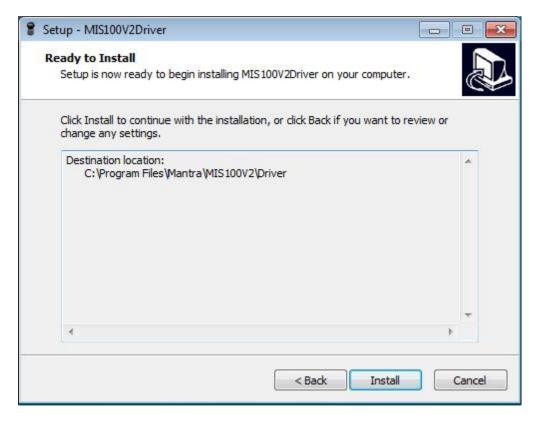

#### 4. Finish Driver Installation

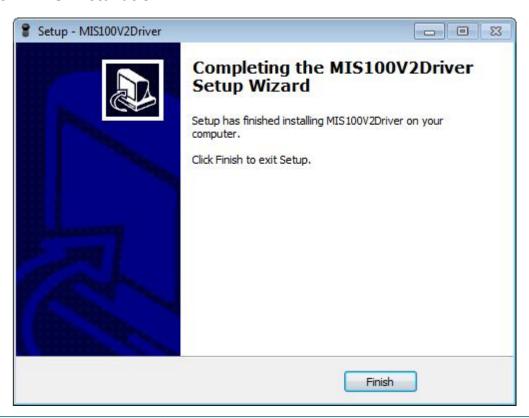

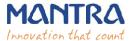

## 2. Mantra MIS100V2 RD Service Installation.

## 1. Start installation:

- Right click on setup file and select "Run as administrator".
- Note: To install Mantra MIS100V2 RD Service, setup needs administrator privileges.

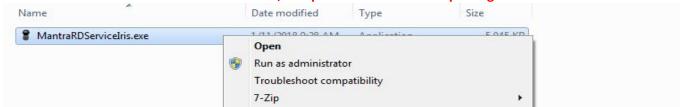

## 2. Welcome Wizard:

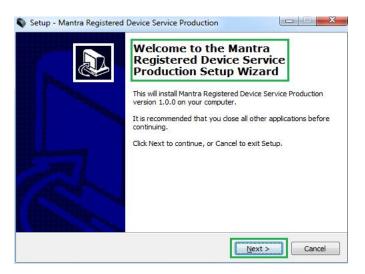

#### 3. Destination Location:

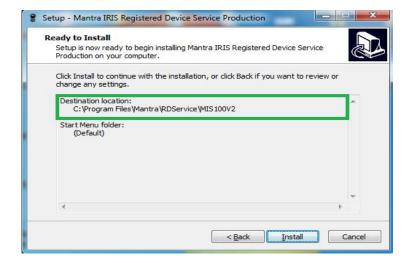

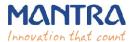

## 4. Finish RD Service Installation:

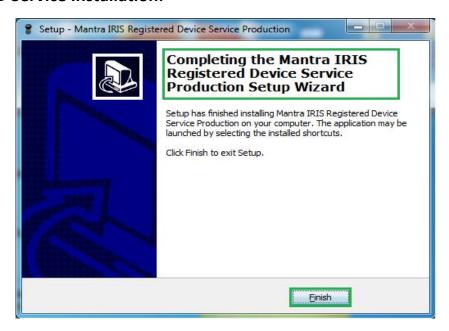

> After installation of MIS100V2 RD Service, it can be found under System tray.

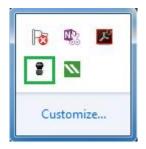

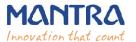

## 5. Public to L0 Conversion (MIS100V2 Registered Device)

- When RD Service will detect public device then it will convert it into registered device and user will be notified again with success response by RD Service.
- After that you need to unplug and plug your device.

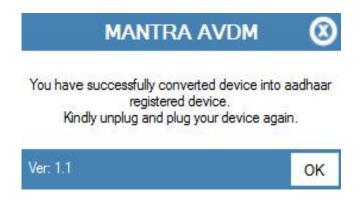

If your device is not listed at Mantra Management Server than user will be notified with below message so in this case you need to contact with our Servico Team at <a href="http://servico.mantratecapp.com">http://servico.mantratecapp.com</a> Or +91-79-49068000.

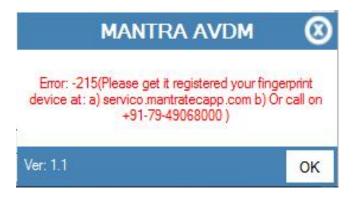

- Once registered MIS100V2 device will be plugged to the system, RD service will detect it automatically and validate it on Mantra's Management Server.
- > Once validation competed then it will generate below popup for user information.

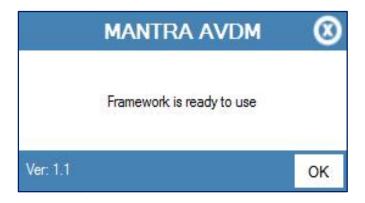

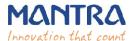

# 6. RD Service Test Application

1) HTTP: http://rdtest.aadhaardevice.com/

2) HTTPS: <a href="https://rdtest.aadhaardevice.com/">https://rdtest.aadhaardevice.com/</a> (Test https URL if your website is in https)

By running RD Service Test application, user can detect all RD Services installed in their system.

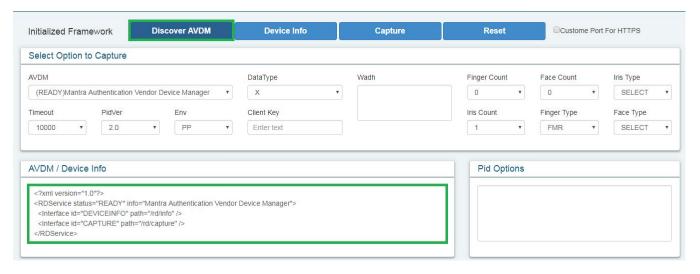

User can get Device Information which is connected to its system.

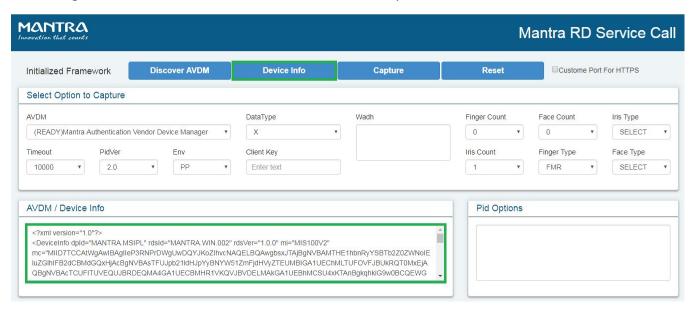

> By calling capture function of RD service, user can capture biometric data.

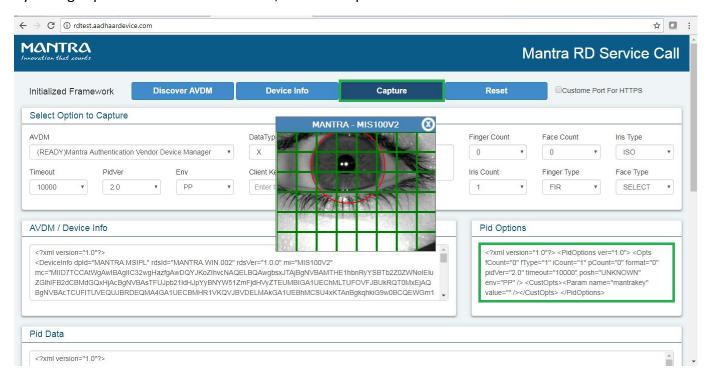

## **Mantra Management Server**

- ➤ It is necessary that RD service installed in client machine must interact with Mantra's Management Server.
- For that, client machine must access the domain <a href="https://aadhaardevice.com">https://aadhaardevice.com</a> and it's all subdomains.

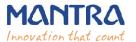

# 7. Proxy Setting

# **Proxy in Network (if proxy is required to connect internet)**

➤ After installation of RD below Application – **Config Mantra IRIS RDService** shortcut will be available on 'desktop' as well as in 'All Programs'.

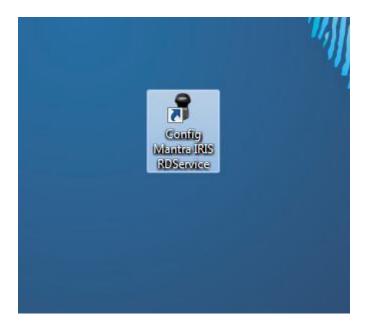

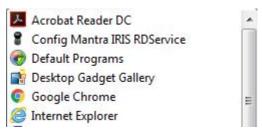

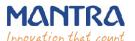

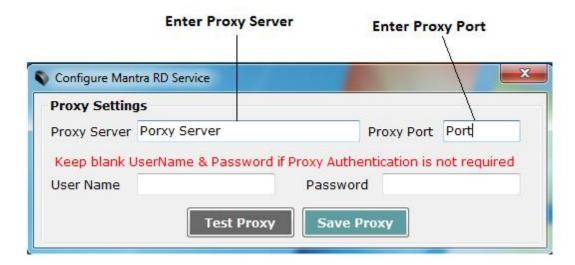

➤ Enter Username and Password if Proxy Authentication is required otherwise keep as Blank.

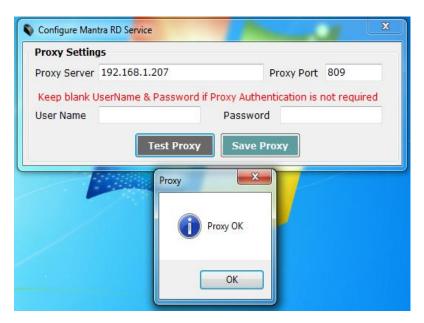

> On "OK" Message of Test Proxy, click on **Save Proxy**.

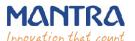

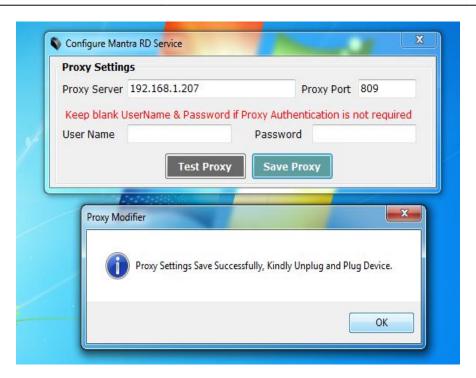

> You need to "Unplug and Plug" device so RD Service will take that proxy setting to communicate "Mantra Management Server".

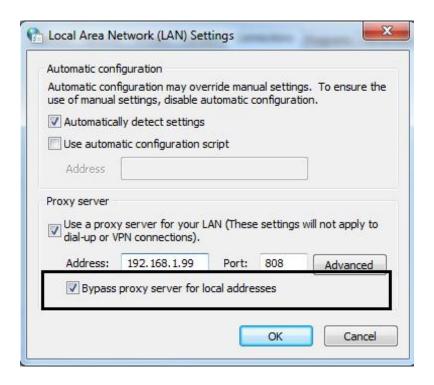

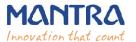

# 8. Browser Configuration for Web RD Test

## 1) Chrome

Open Chrome browser and write below in url and click on "Advanced", click "Proceed to 127.0.0.1(unsafe)".

https://127.0.0.1:11100 (Port will be from 11100 to 11120)

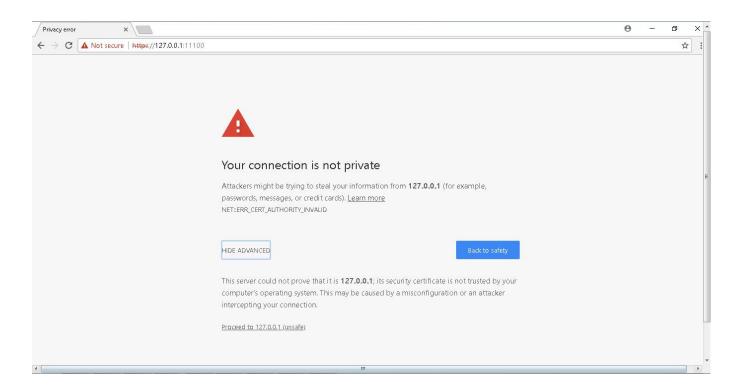

#### 2) Firefox

Open Firefox browser and write below in url and click on "I Understand the Risks", click "Add Exception", it will open Add Security Exception popup and then click "Confirm Security Exception".

https://127.0.0.1:11100 (Port will be from 11100 to 11120)

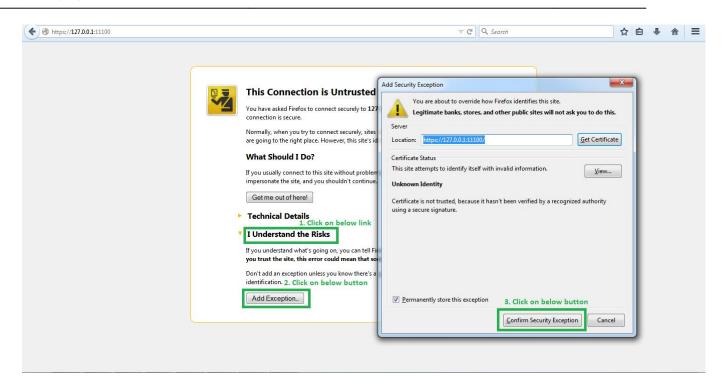

#### 3) Internet Explorer

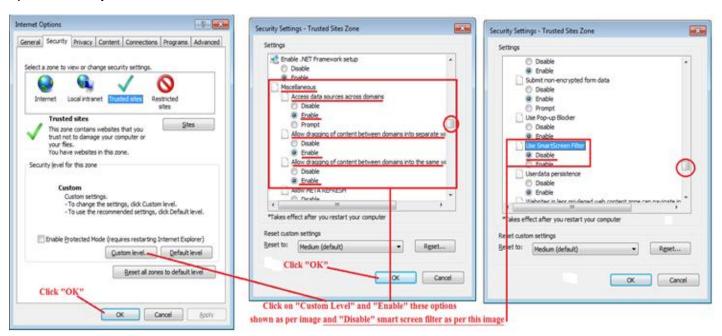

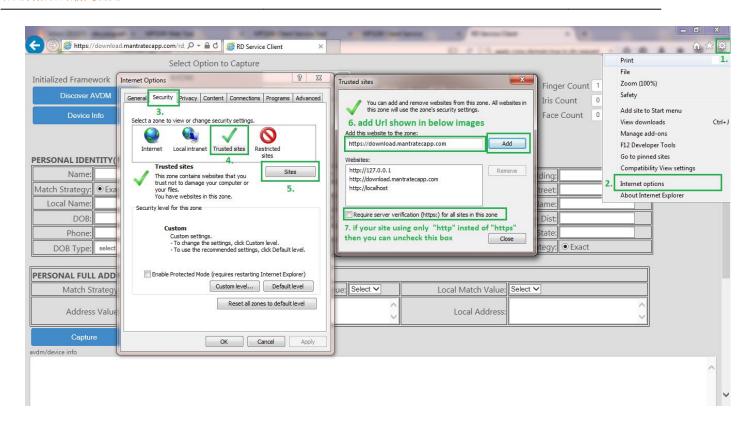

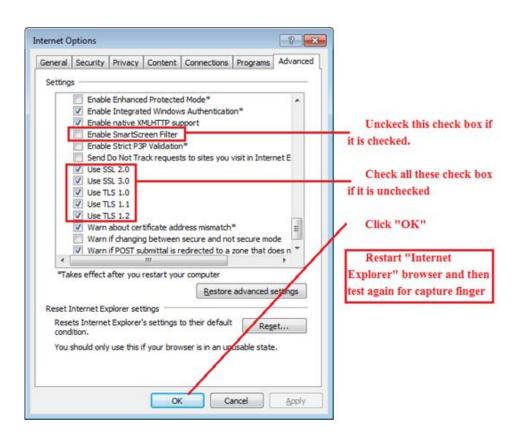

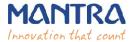

#### **Date Time and Time Zone**

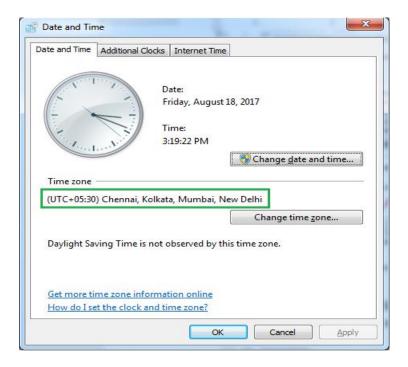

# 9. Device Registration on Management Server

To list device pre-production or production, send serial number of device to <a href="mailto:servico@mantratec.com">servico@mantratec.com</a>

+91-79-49068000.

# 10. Technical Support

Mantra Support Team +91-79-49068000

servico@mantratec.com

This information can be shared with your clients or end user for any kind of technical support.